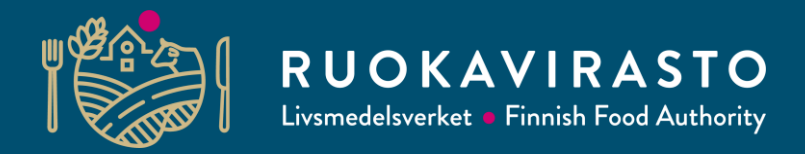

# **Fullmakter**

22.10.2021

# **Då företagets officiella representant använder Touko**

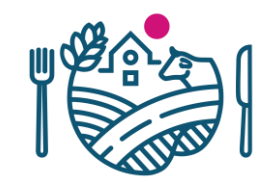

- Ifall du är företagets officiella representant, kan du direkt logga in i Touko.
	- Företagets officiella representant är en person, som i Företags- och organisationsdatasystemet (FODS) är antecknad med en institutionell roll i företaget eller institutionen (t.ex. verkställande direktör, styrelseordförande etc.).
- Gå till [touko.ruokavirasto.fi](https://touko.ruokavirasto.fi/)

och följ instruktionen "Inloggning i Touko".

# **Hur man ger fullmakt till andra att använda Touko**

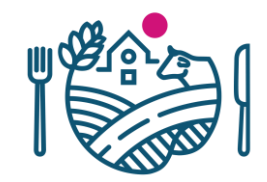

- Företagets officiella representant kan bevilja fullmakt för Touko också till andra personer.
	- Företagets officiella representant är en person, som i Företags- och organisationsdatasystemet (FODS) är antecknad med en institutionell roll i företaget eller institutionen (t.ex. verkställande direktör, styrelseordförande etc.).
- Vi rekommenderar, att personerna som ansvarar för växtskyddet beviljas fullmakt för Touko, varefter de kan själv ladda ner bla. Inspektionsprotokollen och analyscertifikaten från Touko.
- Bevilja dem fullmakten i enlighet med följande sidor.

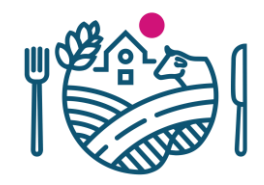

1. Företagets officiella representant loggar in i suomi.fi -tjänsten: [https://www.suomi.fi/fullmakter-identifiera dig/](https://dvv.fi/sv/fullmakter)

Tryck på Identifiera dig -knappen och identifiera dig t.ex. med dina personliga bankkoder (inte med företagets bankkoder, eftersom tjänsten behöver verifiera inloggarens identitet).

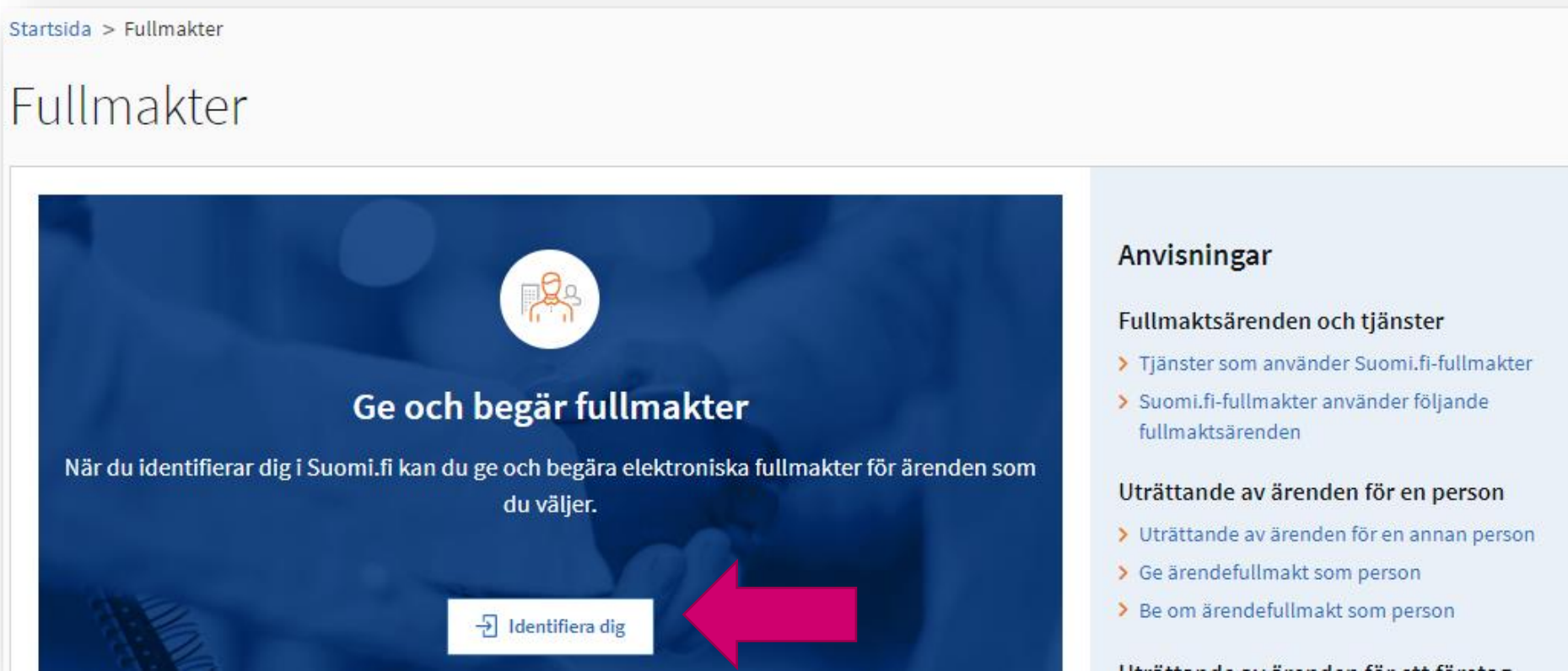

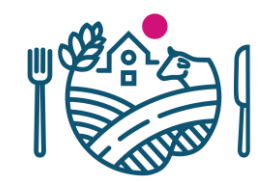

## 2. Tryck på Företagets fullmakter -knappen.

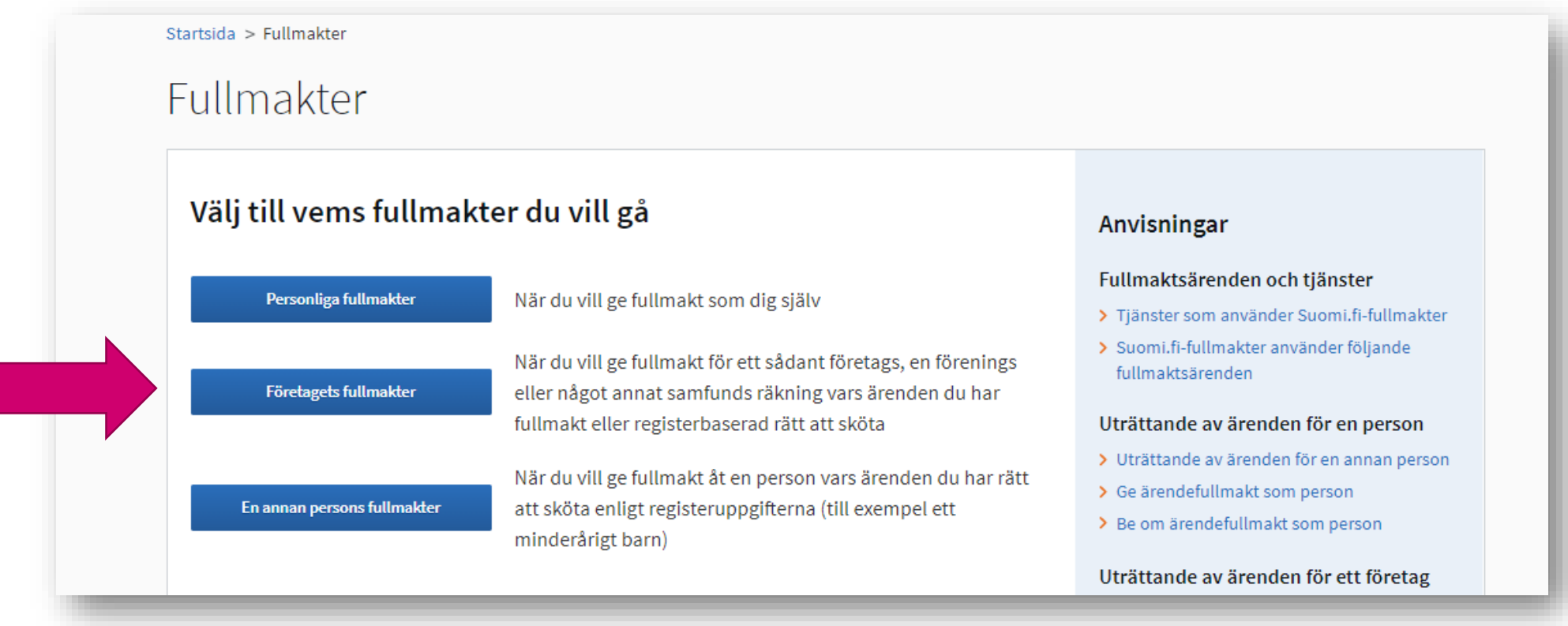

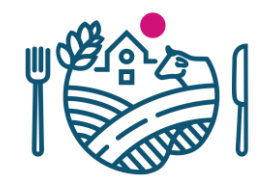

#### 3. Välj utav alternativen det företaget, som du vill agera för.

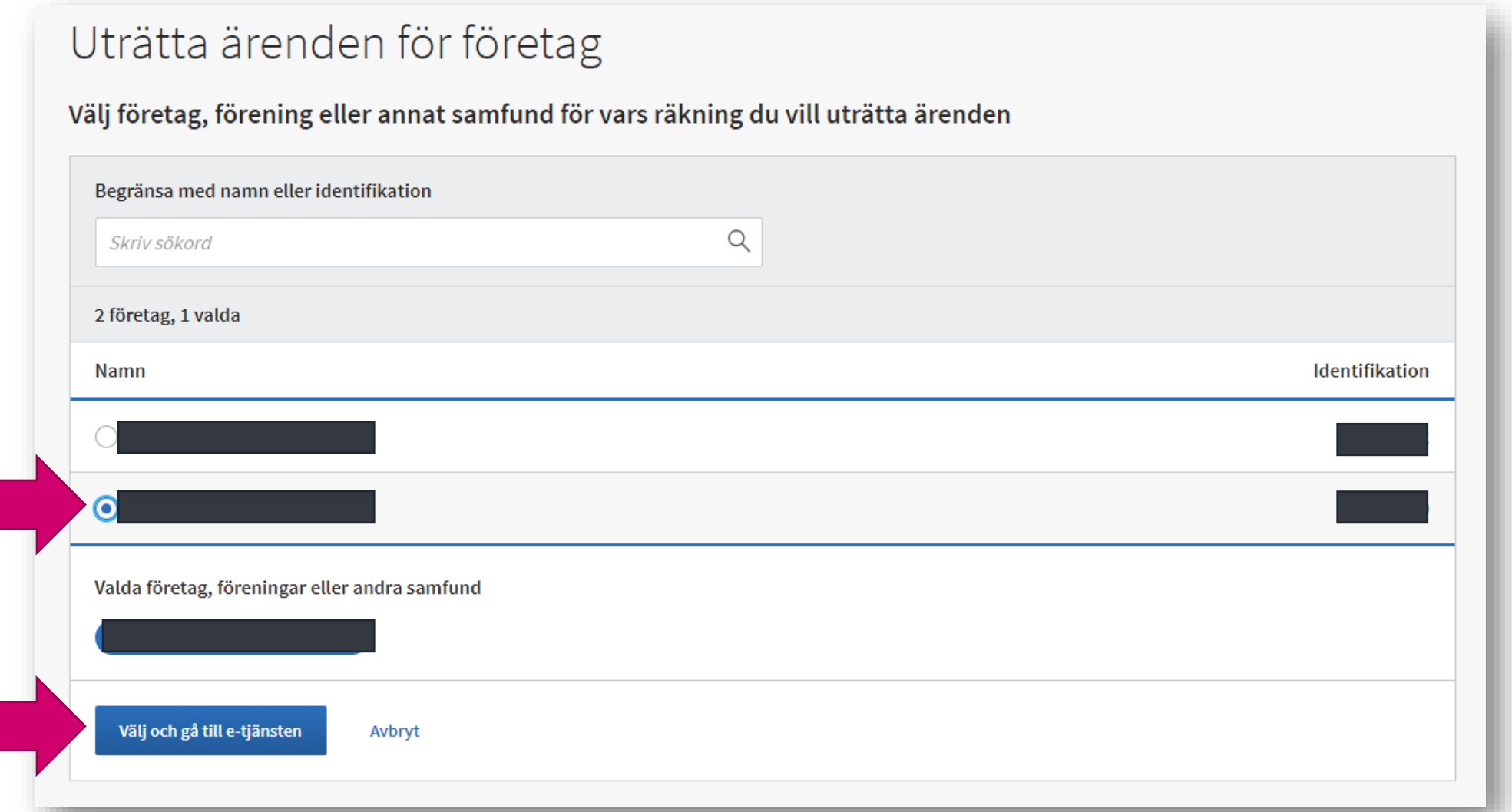

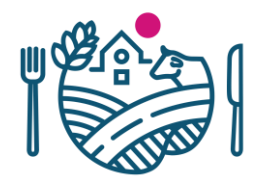

4. Tryck på Ge fullmakt.

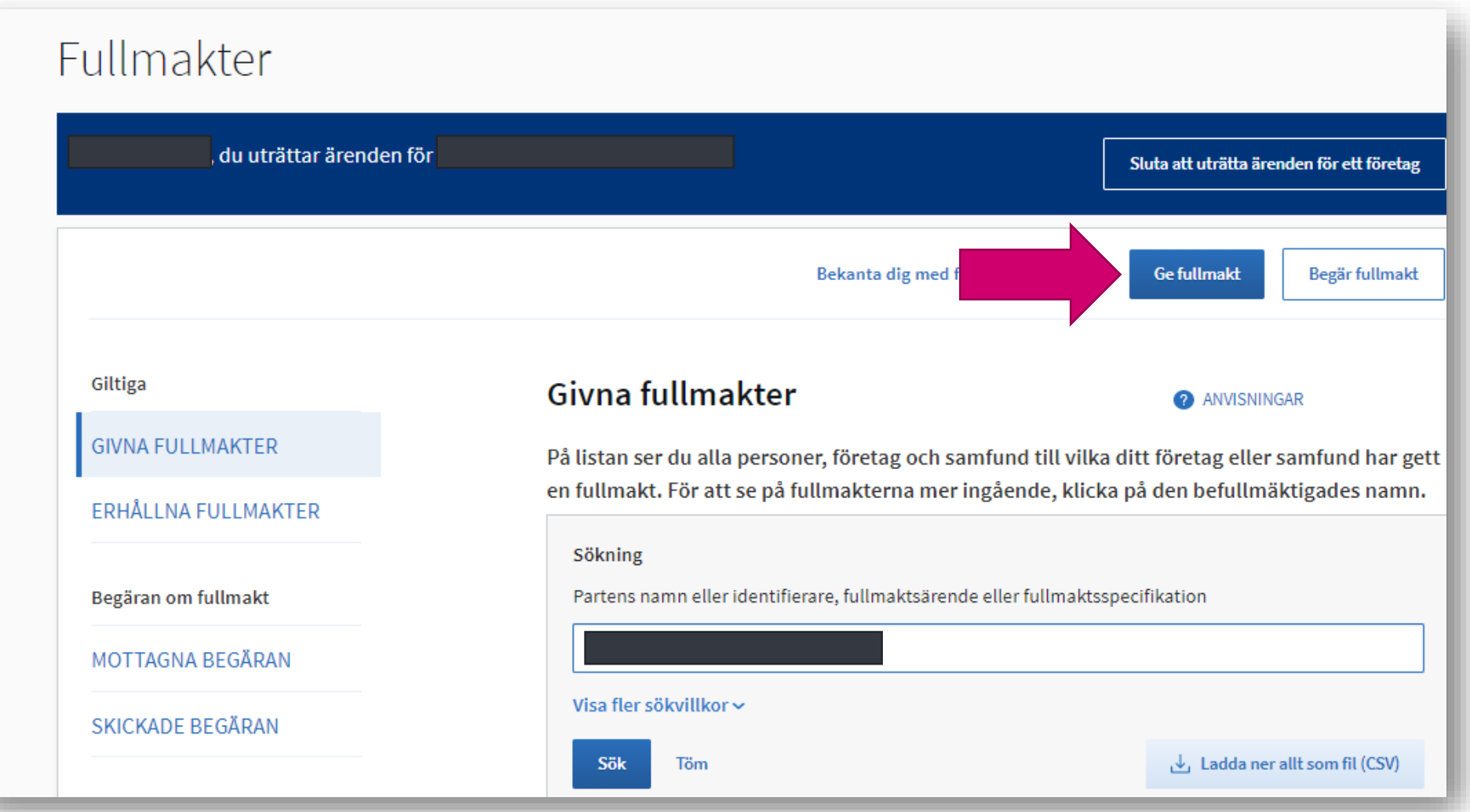

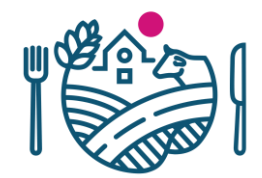

# 5. Välj till exempel Ärendefullmakt.

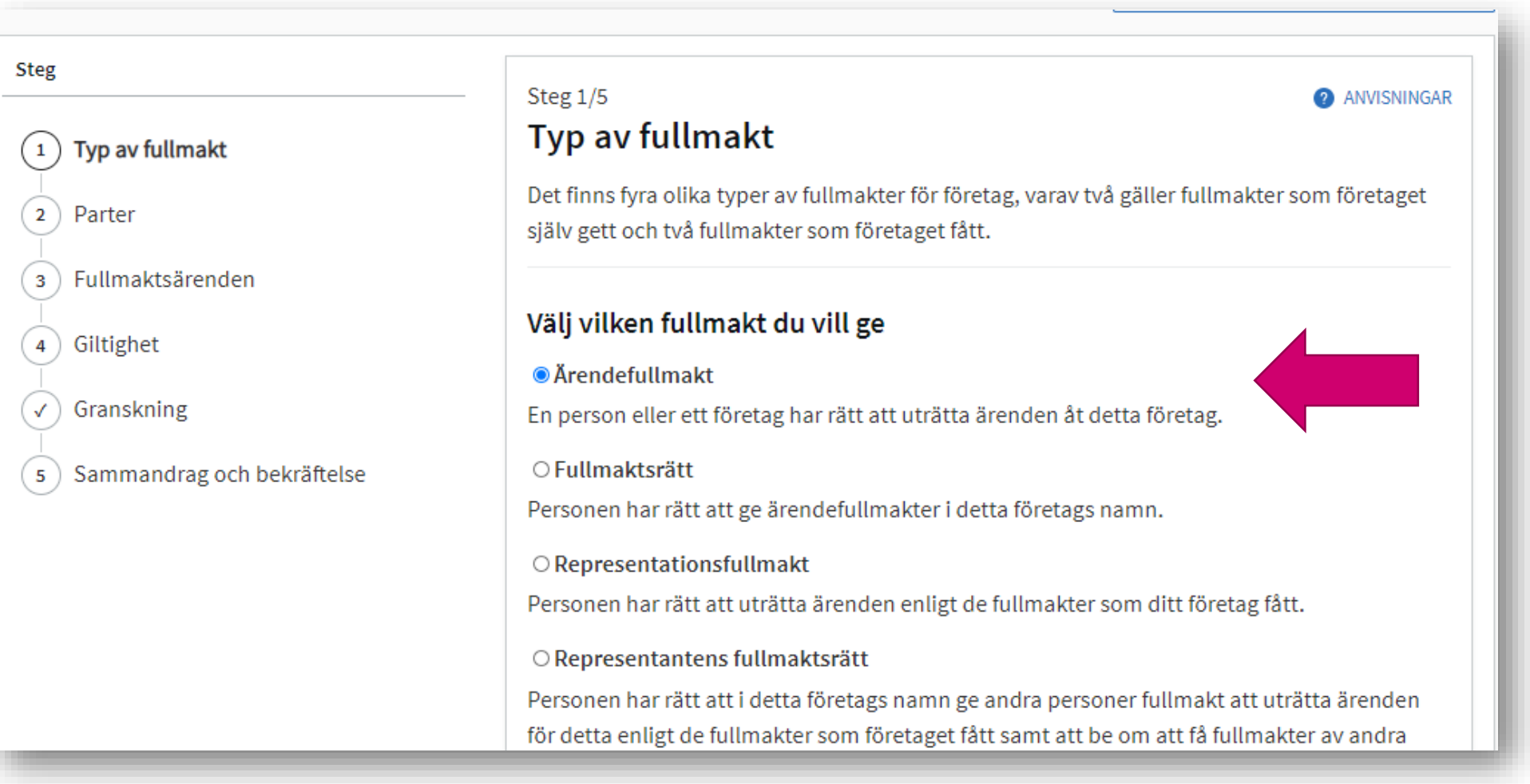

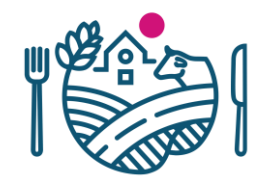

## 6. Tryck på Lägg till person.

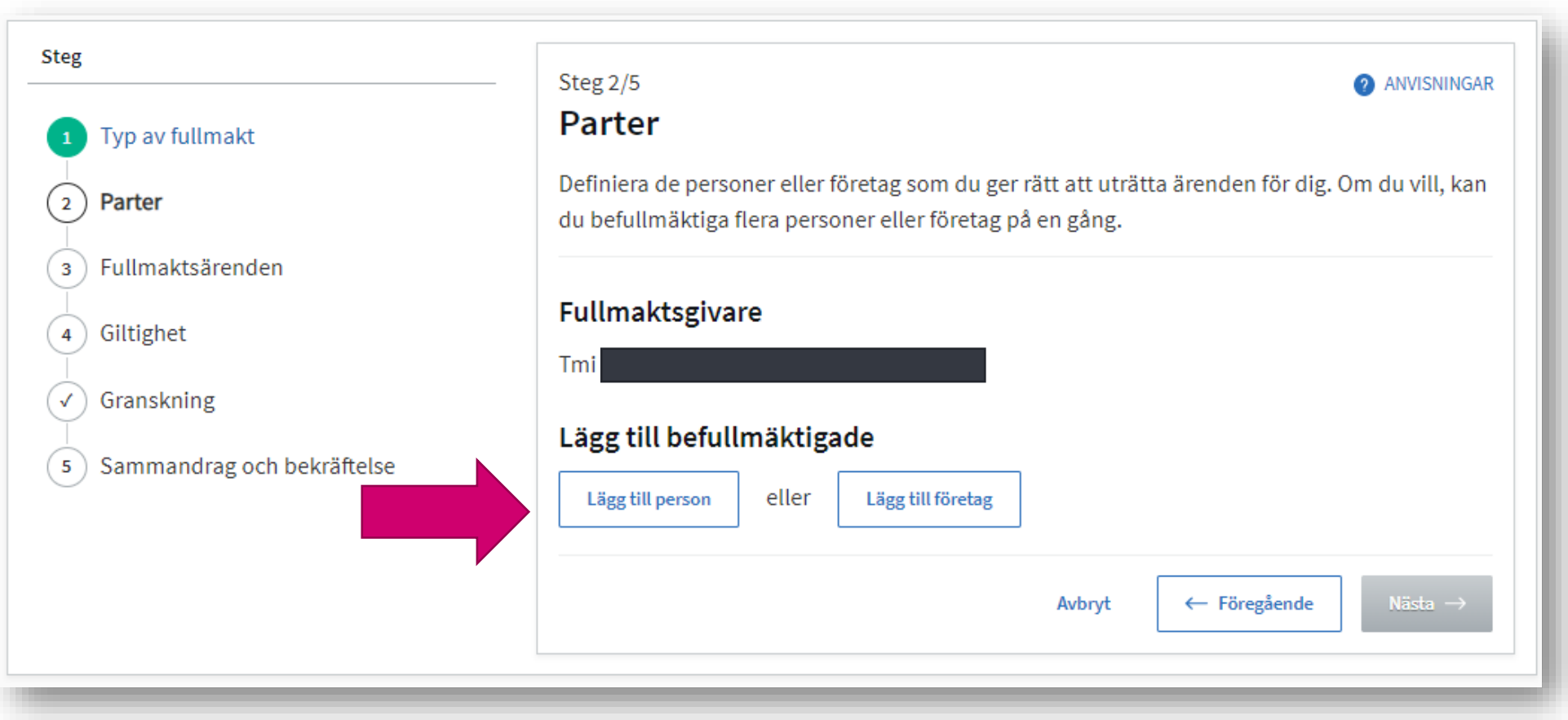

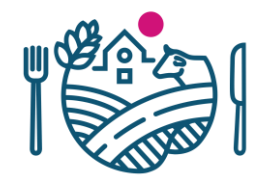

#### 7. Lägg namn och personbeteckning för personen du vill ge fullmakt för.

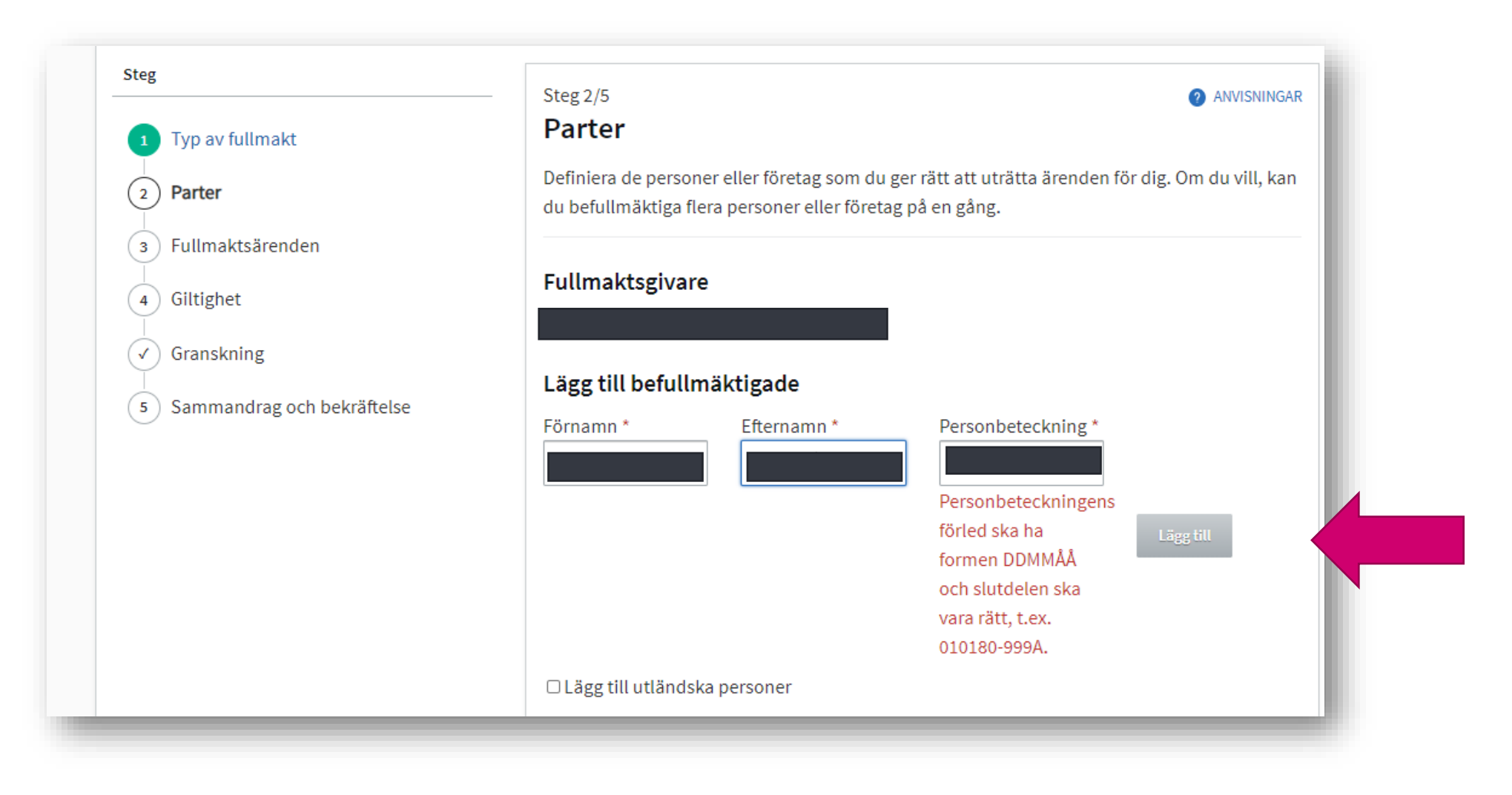

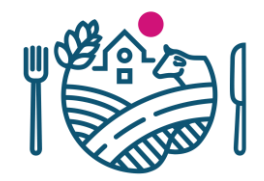

8. Sök i listan punkten "Anmäla, granska och ändra uppgifter i anslutning till verksamhet i växtskyddsbranschen" och välj den.

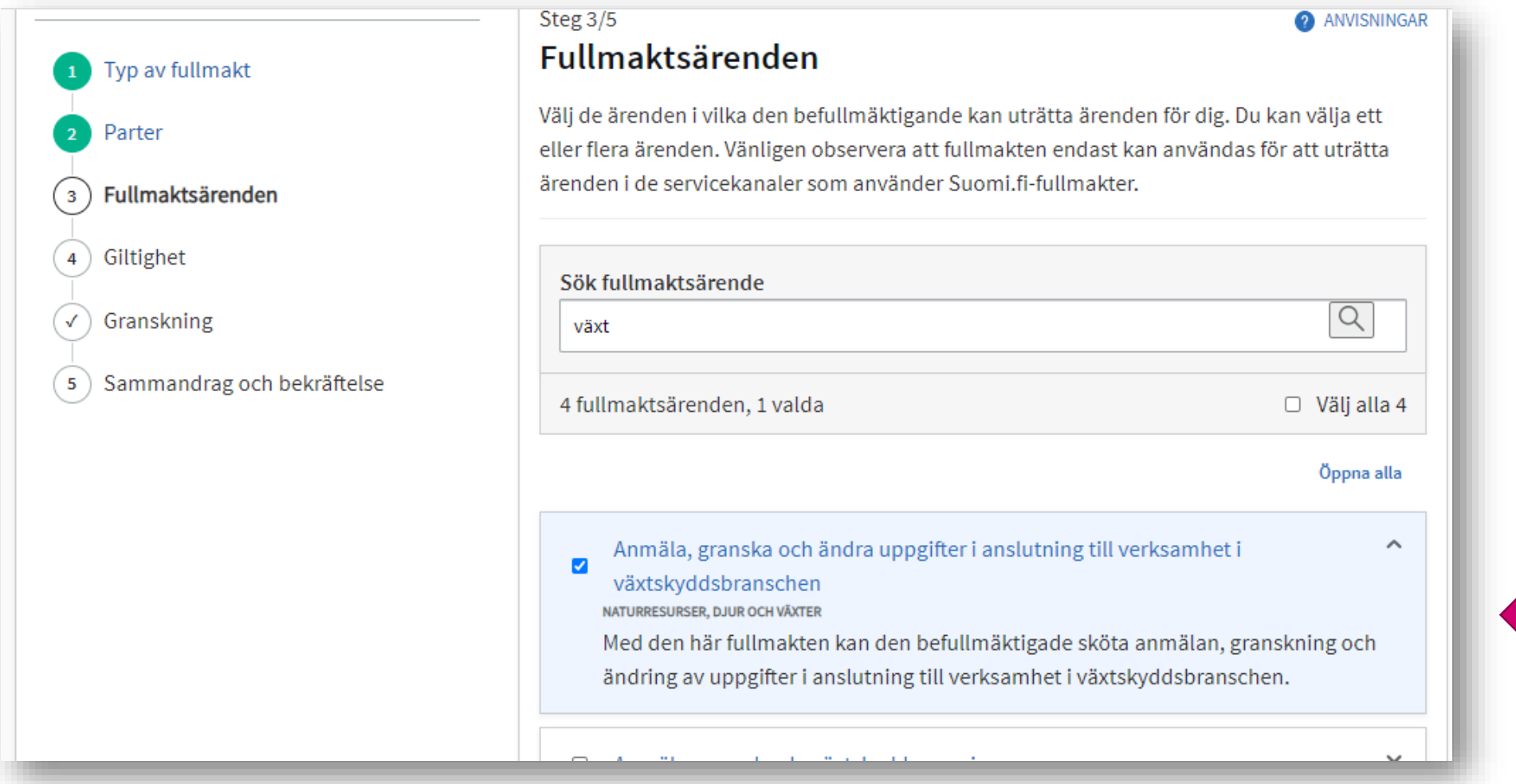

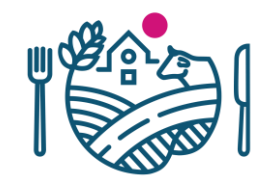

### 9. Bestäm fullmaktens giltighetstid (5 år som standard).

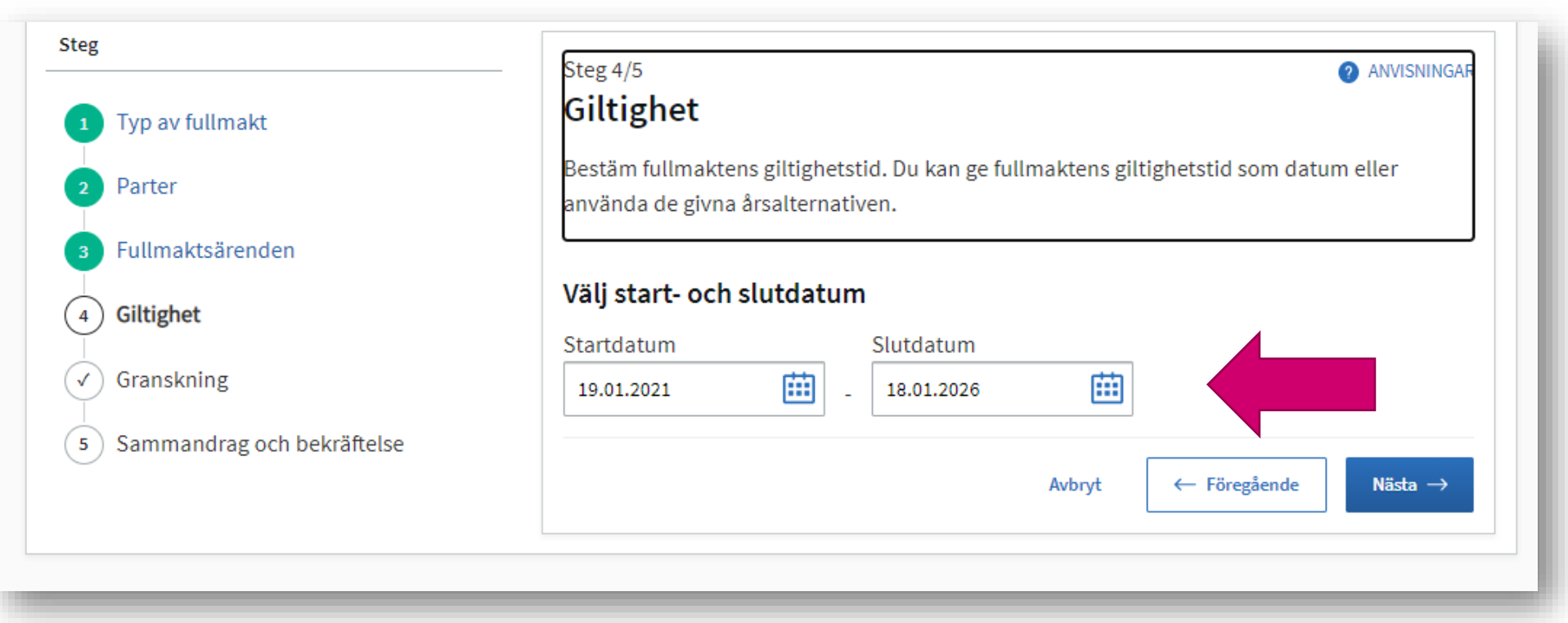

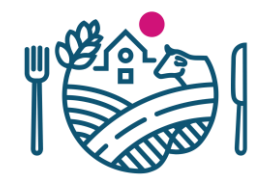

### 10. Bekräfta begäran om fullmakter.

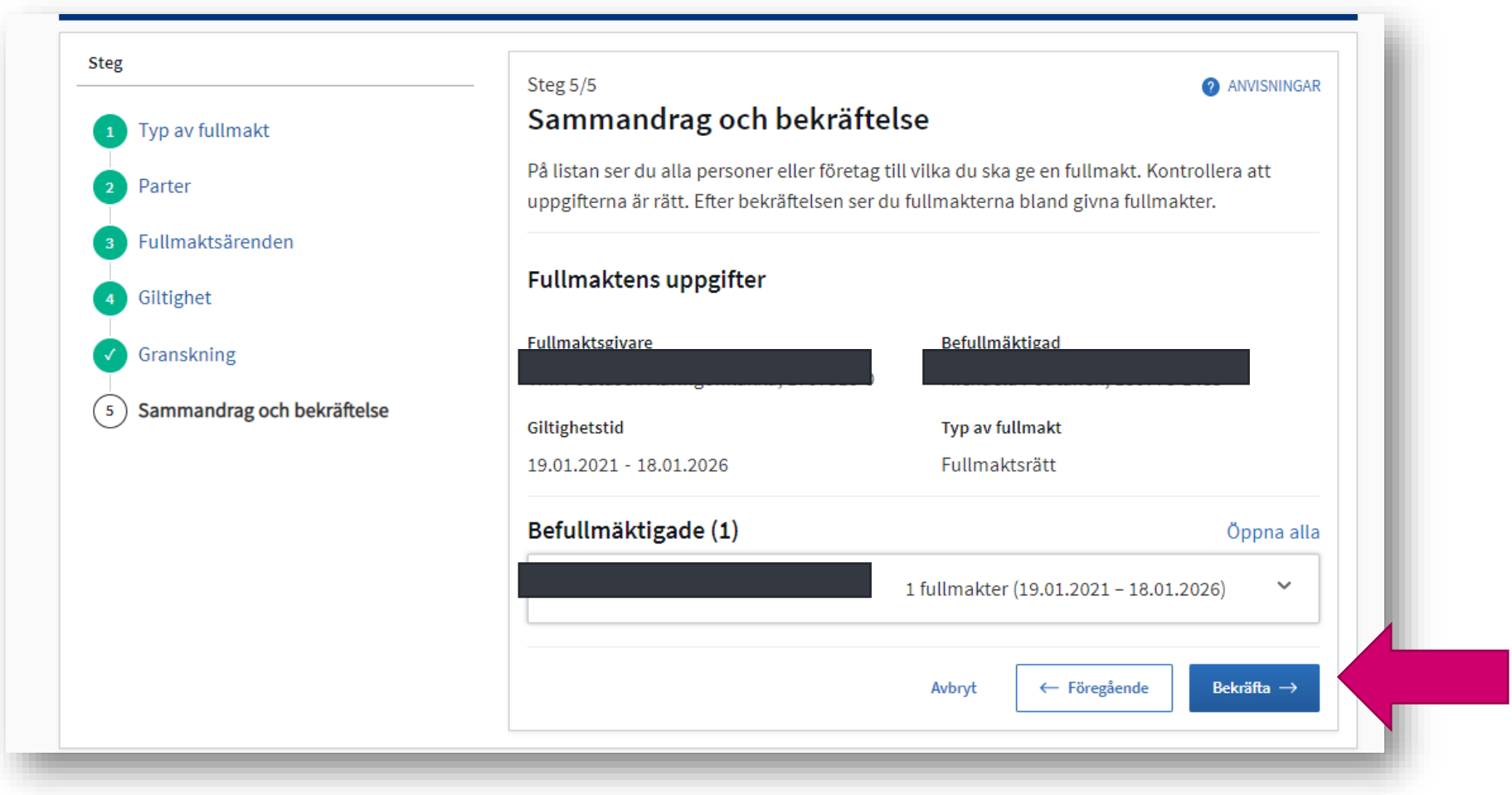

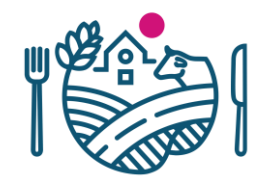

### 11. Härefter ser du listan på givna fullmakter.

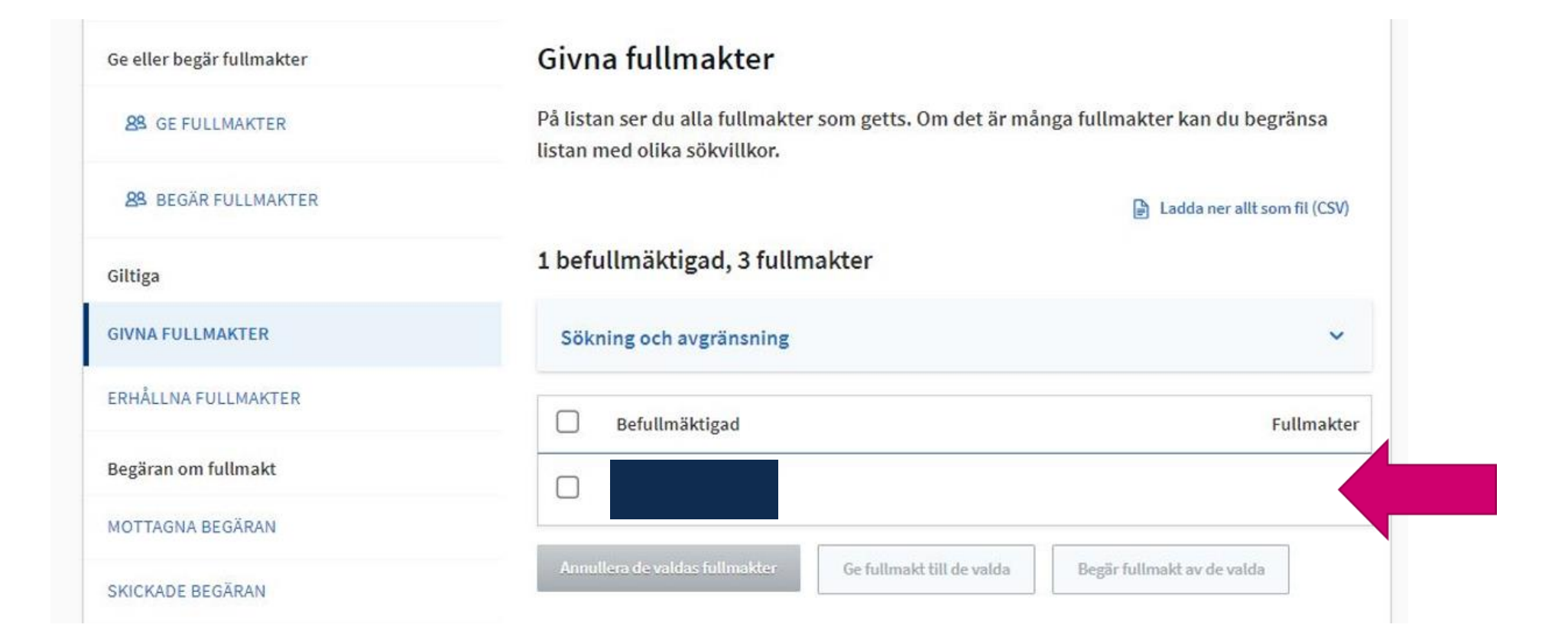

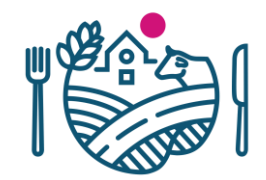

12. Härnäst kan du logga in i Touko-tjänsten.

Gå till [touko.ruokavirasto.fi](https://touko.ruokavirasto.fi/)

och följ instruktionen "Inloggning i Touko".

# RUOKAVIRASTO Livsmedelsverket • Finnish Food Authority

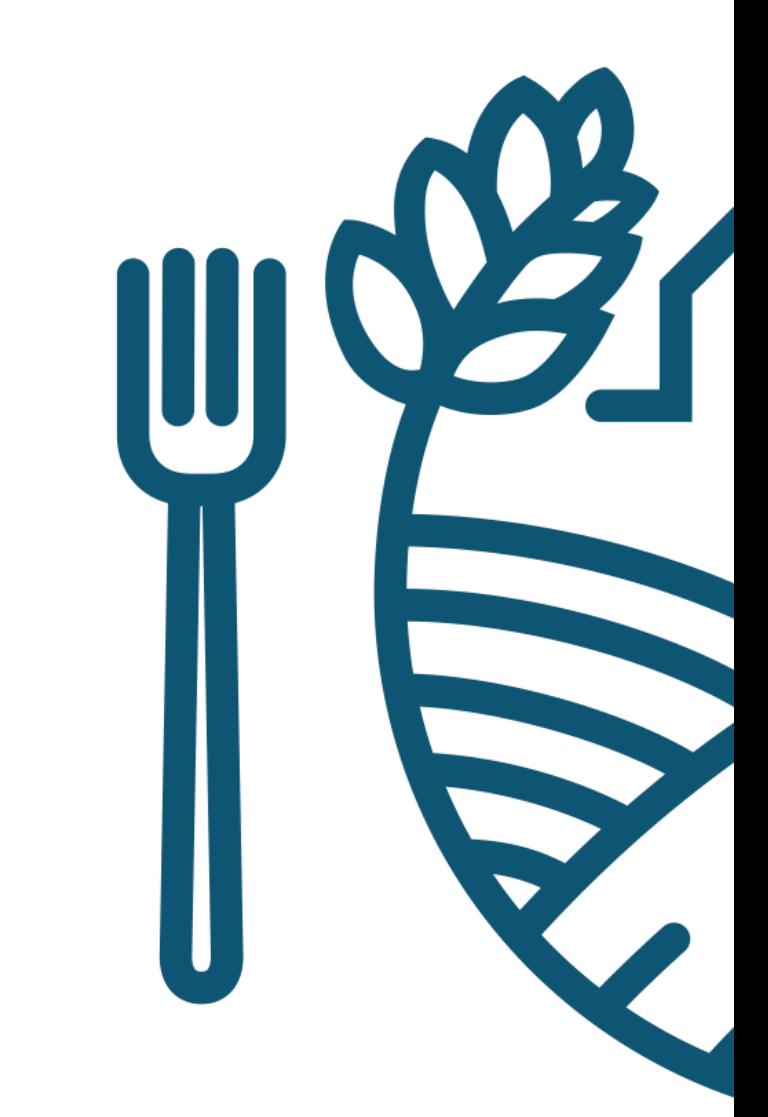